# **Attach Document to Requisition - GUI**

**STEP 1:** Enter transaction code **ME53N** in main menu search field. Hit **Enter** on your keyboard. The last requisition accessed will appear.

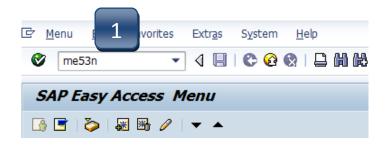

**STEP 2:** Select **Other Purchase Requisition**.

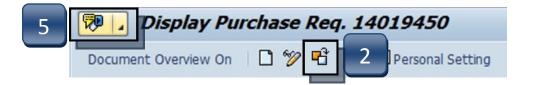

**STEP 3:** Select Document box appears. Enter requisition number in **Purchase Requisition** field. Make sure **Purch. Requisition** is selected.

| 🔄 Select Document            | X              |
|------------------------------|----------------|
| Purchase Requisition         | 14019450       |
| ● PO<br>● Purch. Requisition | 3              |
| 4                            | Other Document |

- **STEP 4:** Click **Other Document** button. Requisition will appear.
- **STEP 5:** In upper left corner, next to the words Display Purchase Req., select **Services for Object** button.

# **Attach Document to Requisition - GUI**

**STEP 6:** Select **Create**, then **Create Attachment** from drop-down menu.

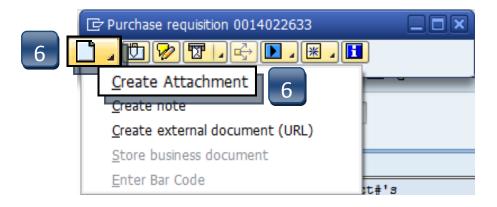

- **STEP 7:** Import File box will appear. Select file from wherever you have it saved.
- STEP 8: Click Open.
- **STEP 9:** Attachment has been saved to the requisition. SAP will generate a system message at the bottom left corner of the screen:

|          | Item [          | 10 ] Teach | ing classes for ALERF | хт.        | <ul> <li></li> </ul> |
|----------|-----------------|------------|-----------------------|------------|----------------------|
|          | Limits Mate     | erial Data | Quantities/Dates      | Valuation  | Account Assignm      |
|          |                 |            |                       |            |                      |
|          | Overall Limit   | 1.00       | USD                   | 🗌 No limit |                      |
|          | Expected value  | 1.00       |                       |            |                      |
|          |                 |            |                       |            |                      |
|          |                 |            |                       |            |                      |
|          |                 |            | 9                     |            |                      |
|          | The attachme    | nt wae i   | successfully cre      | ated       |                      |
| <u> </u> | The accacilitie | IIL W65 :  | successfully cre      | aueu       |                      |

# **Attach Document to Requisition - GUI**

**STEP 10:** To view list of attachments for the requisition, repeat **STEP 5.** (Select **Services for Object** button.)

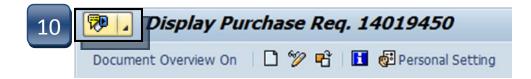

**STEP 11:** Select **Attachment list** button.

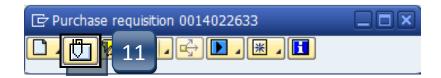

**STEP 12:** Attachment list will appear with your new attachment.

| 🔄 Sei  | rvice: Attachment list                 |                                         |            |
|--------|----------------------------------------|-----------------------------------------|------------|
| Ne     | ······································ | s d i i i i i i i i i i i i i i i i i i | ₽₽         |
| Attach | nmentFor0014019450                     |                                         |            |
| Icon   | Title                                  | Creator Name                            | Created On |
| 1      | signedrevisedpo-14019450               | Brittany N Baker                        | 07/23/2013 |
| 1      | 4500067695 attach REVISED PO           | Shonte Gordon                           | 07/16/2013 |
| 1      | 4500067695 attach Addendum             | Shonte Gordon                           | 07/15/2013 |
| 1      | 4500067696 attach REVISED Coby Bri     | Shonte Gordon                           | 06/11/2013 |
| 1      | 14019450                               | Brittany N Baker                        | 04/04/2013 |
| 1      | fy13solesource                         | Brittany N Baker                        | 02/06/2013 |
| 1      | Briehn FY13 Complete Contract          | Emily Smith                             | 09/10/2012 |

**STEP 13:** Click **green check** or **red x** button to close window.

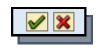

### **Attach Document to Requisition - Portal**

**STEP 1:** Enter transaction code **ME53N** in main menu search field. Hit **Enter** on your keyboard. The last requisition accessed will appear.

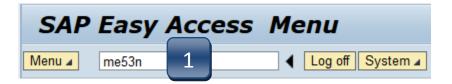

**STEP 2:** Select **Other Purchase Requisition**.

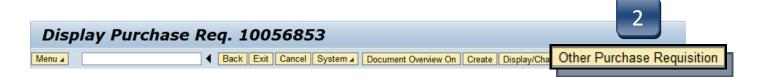

**STEP 3:** Select Document menu appears. Enter requisition number in **Purchase Requisition** field. Make sure **Purch. Requisition** is selected.

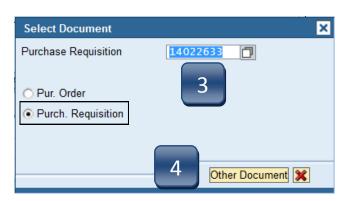

**STEP 4:** Click **Other Document** button. Requisition will appear.

**STEP 5:** In upper right corner, select **Services for Object** button.

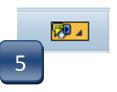

# **Attach Document to Requisition - Portal**

- **STEP 6:** Select **Run**, **Don't Block**, '**not only for this session, but always.**', and **Yes** in the Java Applet windows if they appear.
- **STEP 7:** Select **Create...**
- STEP 8: Select Create Attachment.

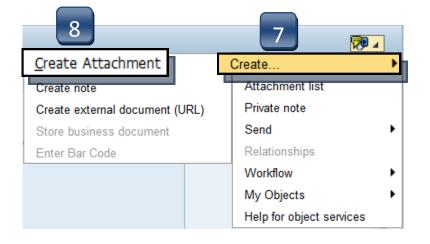

**STEP 9:** Select **Allow** if Security Warning pops up.

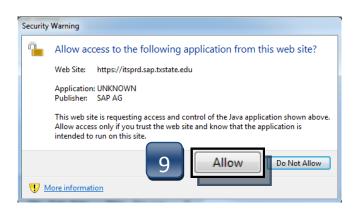

**STEP 10:** Import File box will appear. Select file from wherever you have it saved.

**STEP 11:** Click **Open**. Attachment has been saved to the requisition.

#### **Attach Document to Requisition - Portal**

STEP 12: To view list of attachments for the requisition, repeat STEP 5. (Select Services for Object button.)

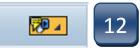

**STEP 13:** Select **Attachment list** button.

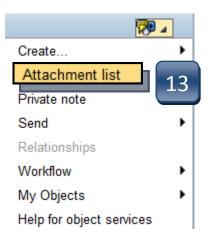

**STEP 14:** Attachment list will appear with your new attachment.

| Α  | ttac | hmentFor0014022633      |                     |              |
|----|------|-------------------------|---------------------|--------------|
|    |      | New 🔺 🚱 🛃 🌈 🛅 🖓   🛐 🕄   |                     | l 🛃 🔺 🖽 🔺    |
| lc | on   | Title                   | Creator Name        | Created On 👗 |
| t  | 2    | Nicola Nichols - 140102 | Priscilla Hernandez | 09/17/2013   |
|    |      |                         |                     |              |
|    |      |                         |                     |              |
|    |      |                         |                     |              |
|    |      |                         |                     |              |
| ۰  |      |                         |                     |              |
|    |      |                         |                     |              |

**STEP 15:** Click **green check** or **red x** button to close window.